# VPF(Vision Processing Framework) プラグイン説明

第1版

© 2016 ビジョンプロセッシング・コミュニティ

# **Contents**

### 現在提供しているプラグインの一覧を以下に示す。

- 1. INPUTプラグイン 1-1 Sensorプラグイン 1-2 Binプラグイン 1-3 Aviプラグイン 2. ISPプラグイン 2-1 BayerAddGainプラグイン 2-2 ColorMatrixプラグイン 2-3 Demosaicプラグイン 2-4 EdgeEnhancementプラグイン 2-5 GammaCorrectプラグイン 2-6 ResizeImageプラグイン 2-7 WhiteBalanceGainプラグイン 3. OUTPUTプラグイン 3-1 OpenCVDispプラグイン 3-2 OpenGLDispプラグイン
	- 3-3 SaveToAviプラグイン

### Appendix

## 1-1. Sensorプラグイン

①センサコンフィグウィンドウについて メインウィンドウのメニュー[Sensor Config]を選択することで、センサコンフィグウィンドウ が表示される。「…」ボタンからファイルダイアログを開き、任意のセンサコンフィグ ファイル(XML)を読み込む。読み込み完了後、「Bit count」が選択可能となる。 「Apply」ボタン押下でセンサの初期化処理が実施される。

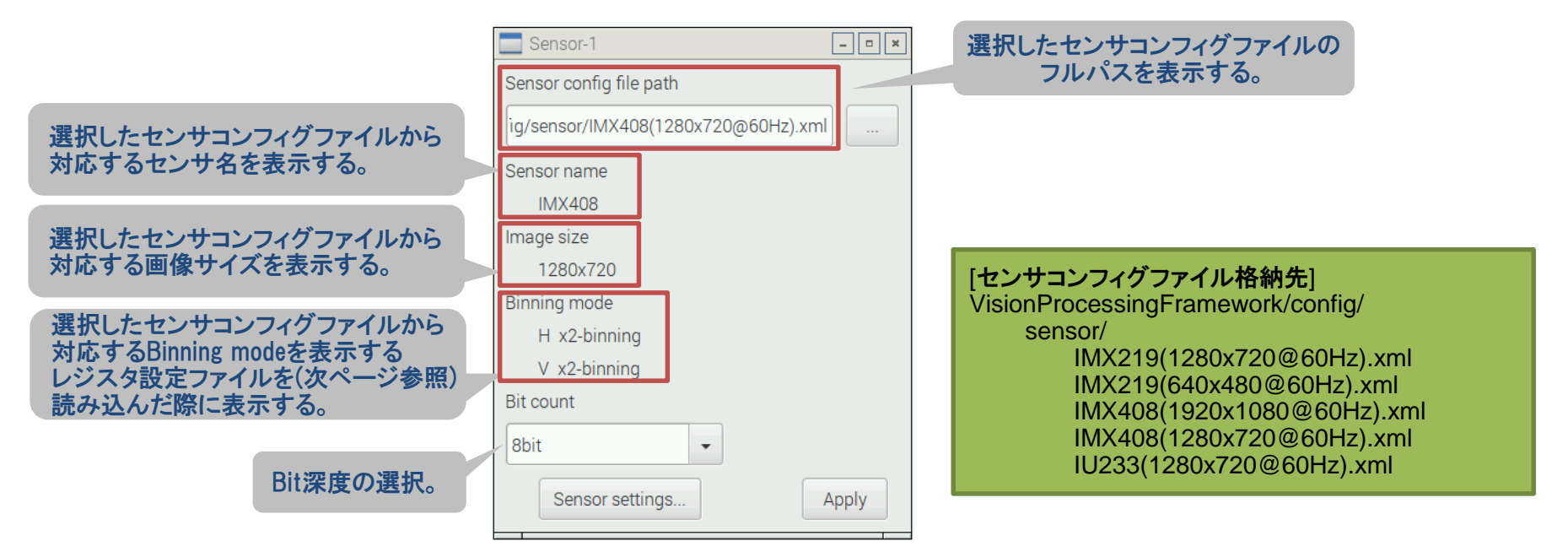

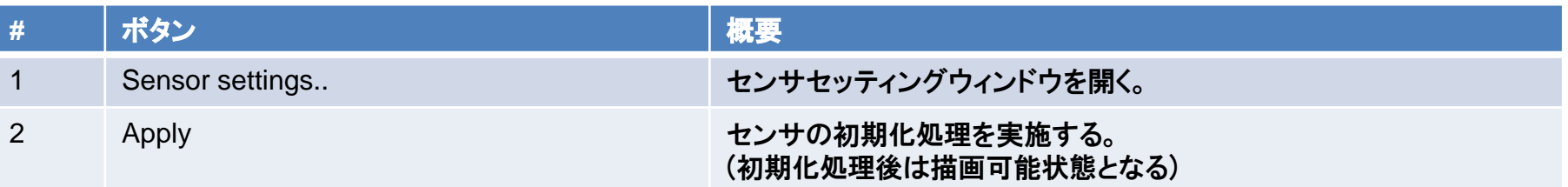

### 1-1. Sensorプラグイン(続き)

②センサセッティングウィンドウについて

センサコンフィグウィンドウの[Sensor settings]ボタンを押下することで、センサセッティング ウィンドウが表示される。「…」ボタンからファイルダイアログを開き、センサに対応する レジスタ設定ファイル(csv)を読み込む。読み込み完了後、First pixel、Image orientation、 Analog gain、Digital gain、Exposure timeの操作が可能となる。 センサコンフィグファイルを再度読み込むと、センサセッティングウィンドウの設定内容が 初期化される。

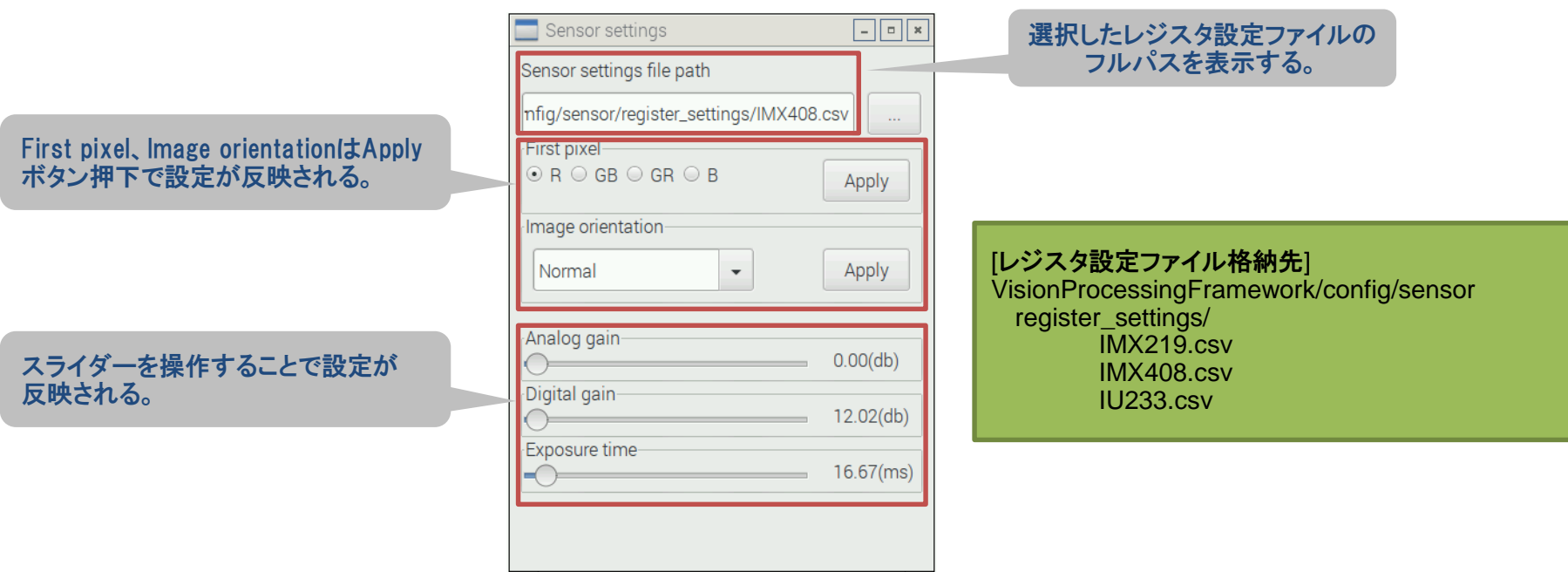

### 1-1. Sensorプラグイン(続き)

③レジスタ設定ファイル レジスタ設定ファイルの記述例を以下に示す。 レジスタのアドレス、設定値の詳細は各センサのデータシート、または 添付資料「VisionProcessingFrameworkレジスタ設定一覧.xlsx」を参照。

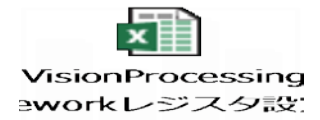

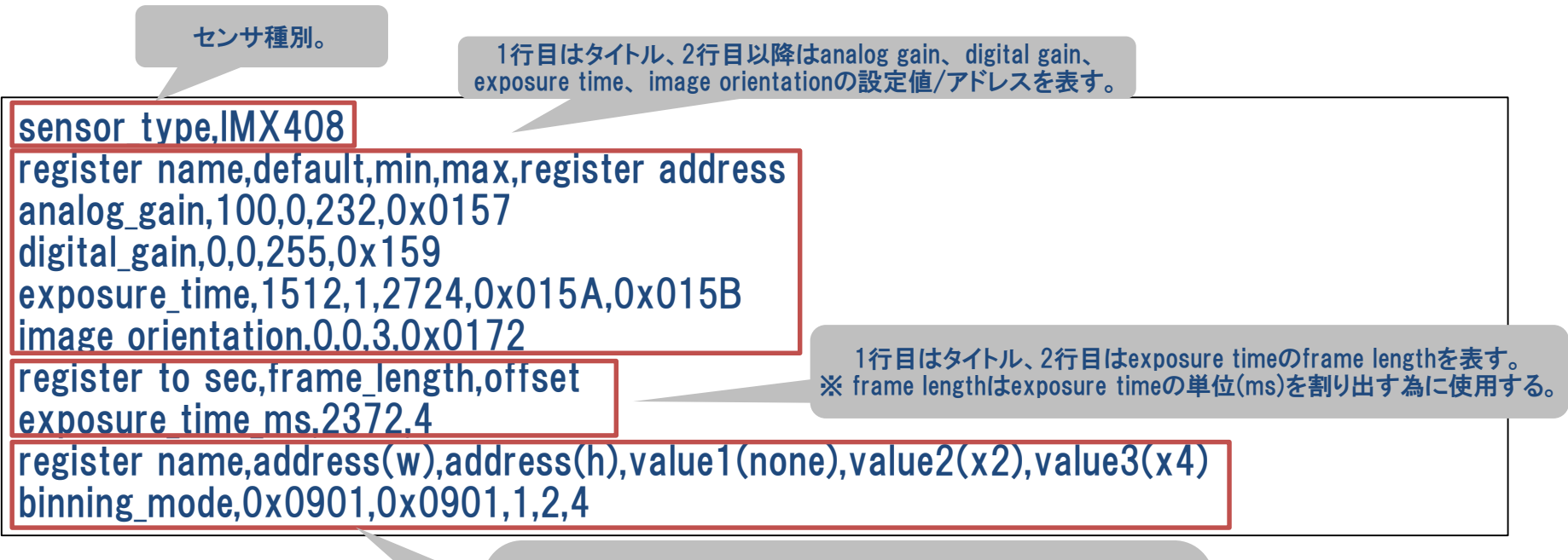

1行目はタイトル、2行目はbinning modeのアドレス/設定値を表す。 ()内の説明を以下に示す。 w: Vertical direction(縦) h : Horizontal direction(横) none : binning mode none x2 : binning mode x2 x4 : binning mode x4

### 1-1. Sensorプラグイン(続き)

#### ④iniファイルについて 本プラグインは、パラメータ値をiniファイルとして保持する機能を提供する。 iniファイルはプラグインのロード時に読み込まれる。以下にiniファイルの書式を示す。

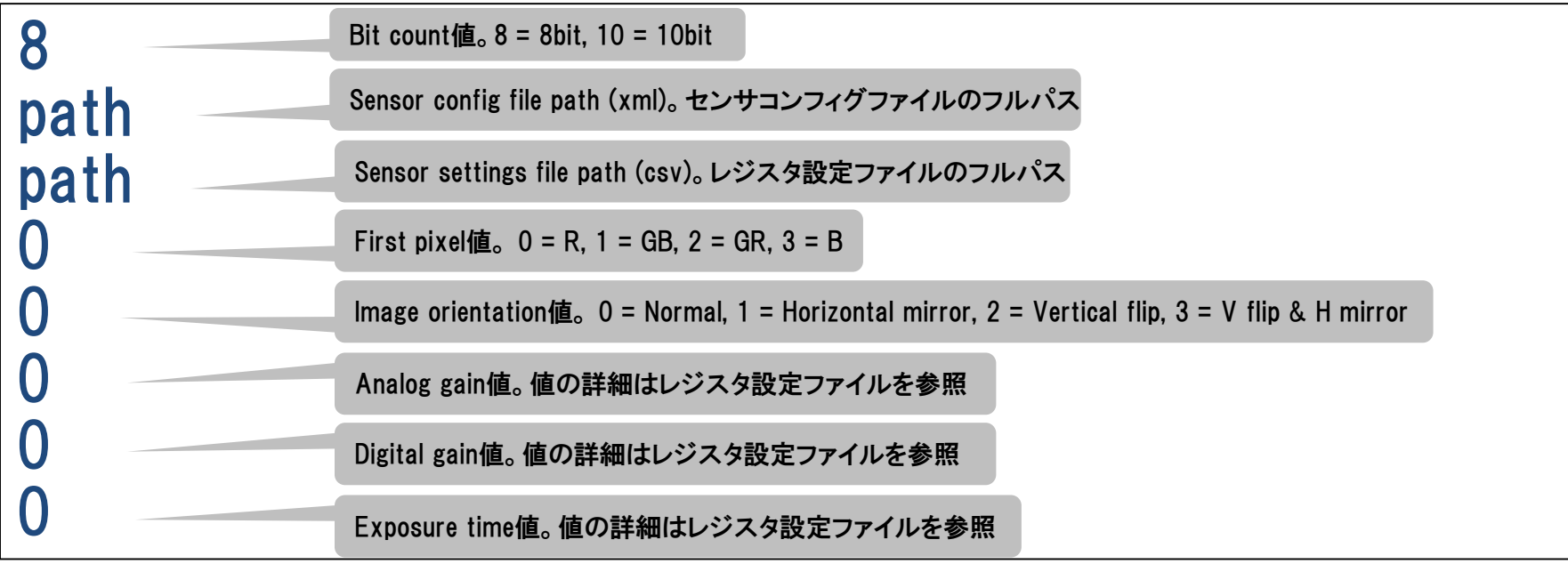

### 本プラグインのiniファイルは以下の場所に保存される。 /lib/Plugins/input/Sensor.ini

### 1-2. Binプラグイン

①Binプラグインについて Rawファイル(静止画)を読み込むことができる。 「Select RAW file…」ボタンからファイルダイアログを開き、任意のRawファイルを選択する。 その後、選択したRawファイルのBit countとFirst pixelを指定する。 「Apply」ボタンを押下することでBit count、First pixel、表示対象のRawファイルを確定する。 ※WindowsAYAとの互換性を考慮し、表示可能なRawファイルは先頭4byteにheader情報 (画サイズ)が付与されているものとする。4byteの内訳(前2byte:width/後2byte:height)

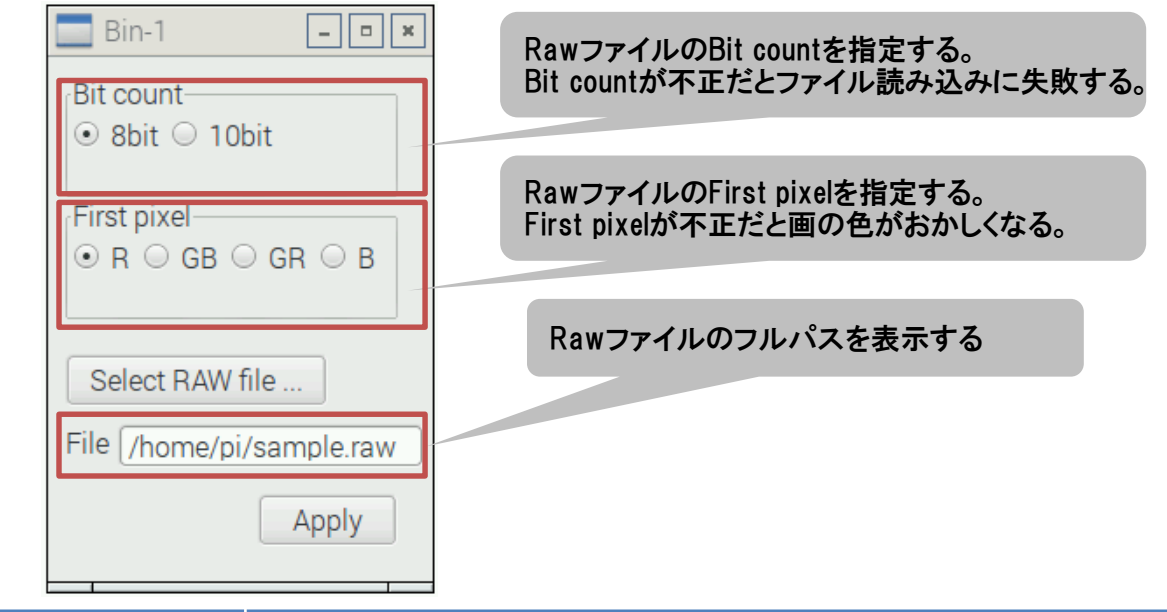

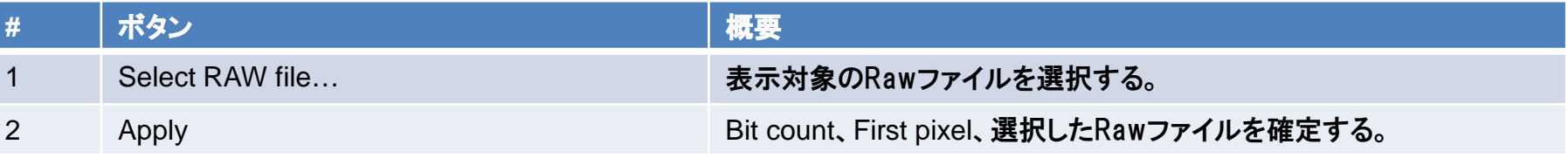

### 1-2. Binプラグイン(続き)

②iniファイルについて 本プラグインは、パラメータ値をiniファイルとして保持する機能を提供する。 iniファイルはプラグインのロード時に読み込まれる。以下にiniファイルの書式を示す。

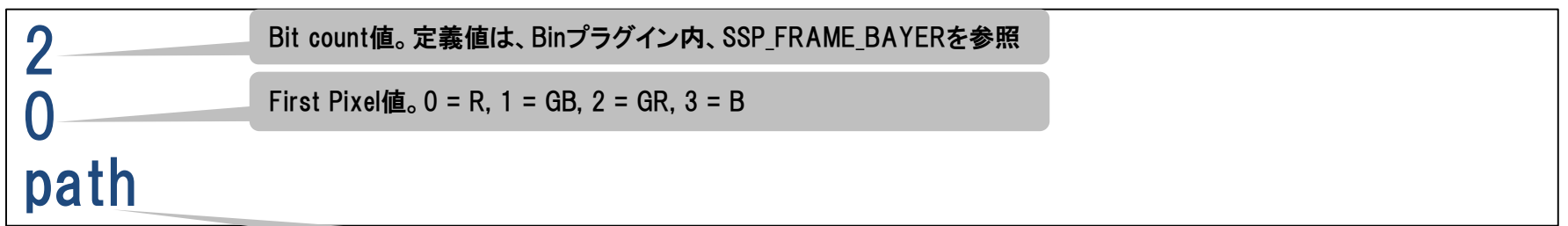

前回OpenしたRawファイルパス

本プラグインのiniファイルは以下の場所に保存される。

/lib/Plugins/input/Bin.ini

### 1-3. Aviプラグイン

①Aviプラグインについて 指定したAVIファイルを読み込むことができる。 「Select AVI file…」ボタンからファイルダイアログを開き、任意のAVIファイル※を選択する。 「Apply」ボタンを押下することでAVIファイルを確定する。 ※読み込み可能なAVIファイルは8bit 3ch(YUV、RGB形式)の非圧縮ファイル。 それ以外の形式のAVIファイルについては未検証。

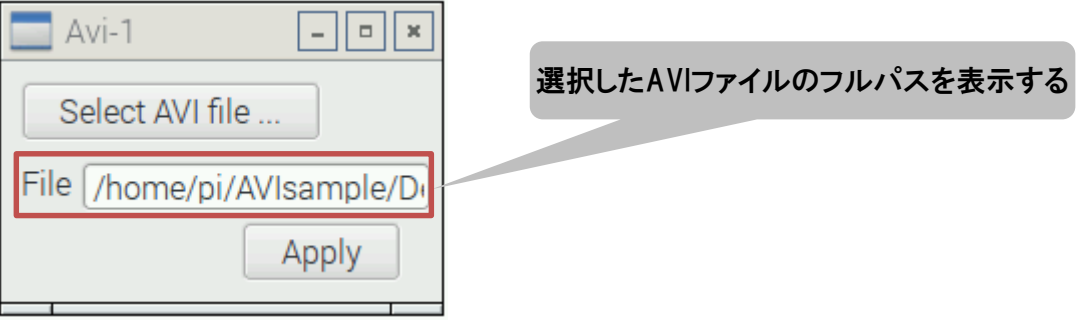

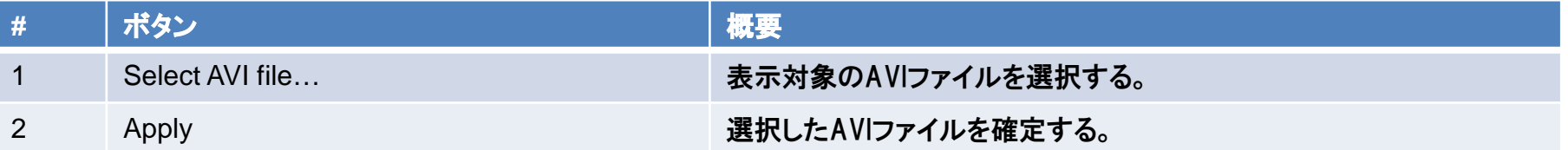

### 1-3. Aviプラグイン(続き)

②iniファイルについて 本プラグインは、パラメータ値をiniファイルとして保持する機能を提供する。 iniファイルはプラグインのロード時に読み込まれる。以下にiniファイルの書式を示す。

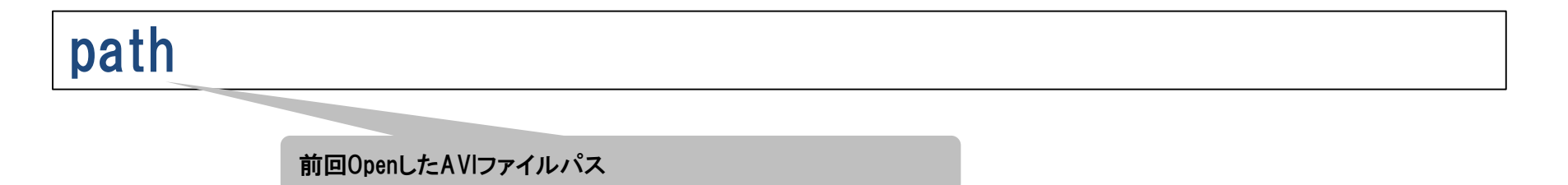

### 本プラグインのiniファイルは以下の場所に保存される。

/lib/Plugins/input/Avi.ini

2-1. BayerAddGainプラグイン

①BayerAddGainプラグインについて Gain係数を操作し、画像のGainレベルを調整することができる。 Optical black値はBit count毎に内部で保持している値(8bit:16/16bit:64)を利用する。 そのため、Optical black値の変更はできない。

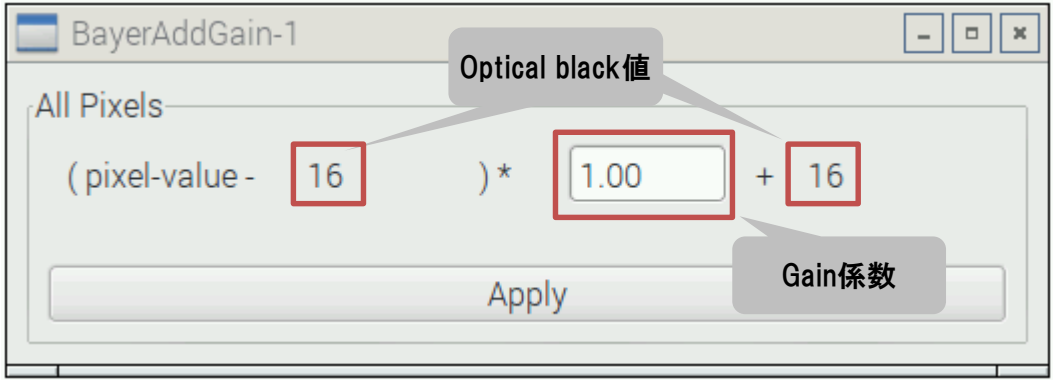

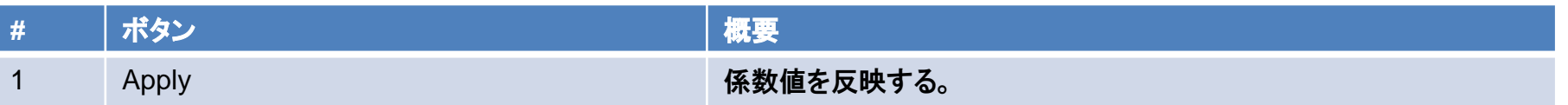

### 2-1. BayerAddGainプラグイン (続き)

#### ②iniファイルについて 本プラグインは、パラメータ値をiniファイルとして保持する機能を提供する。 iniファイルはプラグインのロード時に読み込まれる。以下にiniファイルの書式を示す。

1.00 Gain係数値。 0~

本プラグインのiniファイルは以下の場所に保存される。

/lib/Plugins/isp/BayerAddGain.ini

2-2. ColorMatrixプラグイン

#### ①ColorMatrixプラグインについて 各係数を操作し、RGB画像を期待する色に調整することができる。

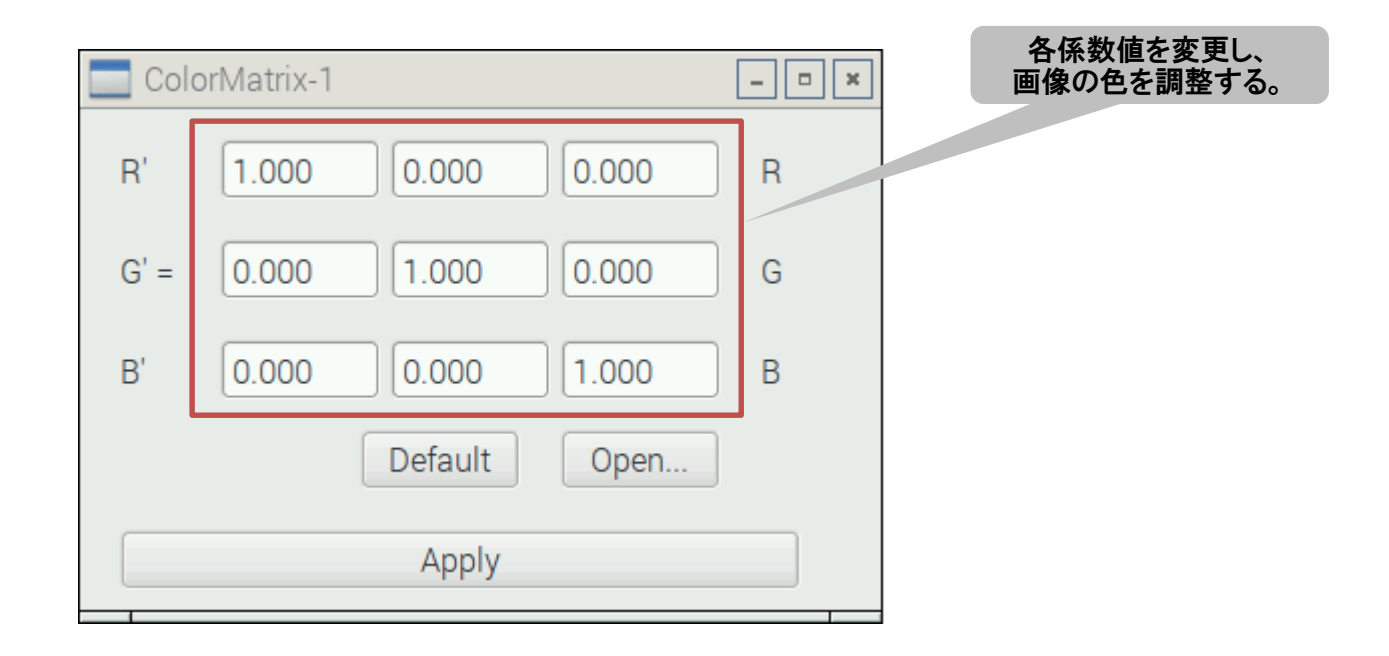

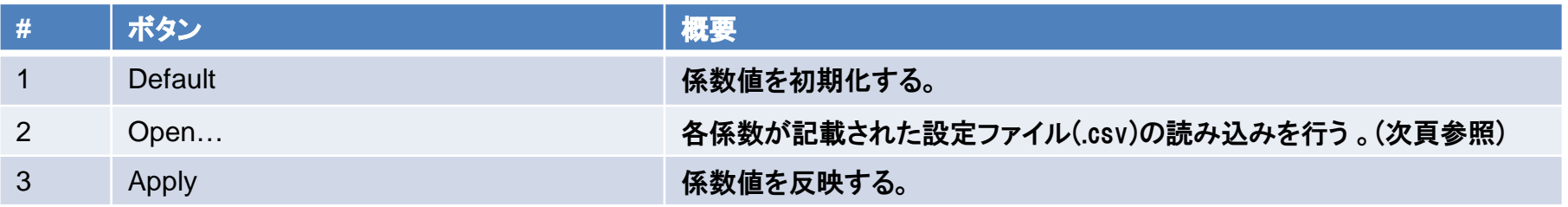

## 2-2. ColorMatrixプラグイン (続き)

②設定ファイルの読み込み 「Open…」ボタンを押下することでファイルダイアログが開かれる。設定ファイル(.csv)を 選択し、読み込むことで係数値が更新される。以下にcsvファイルの記述例を示す。

2.500,1.234,3.000 -1.000,2.500,-1.000 -3.505,1.000,2.500

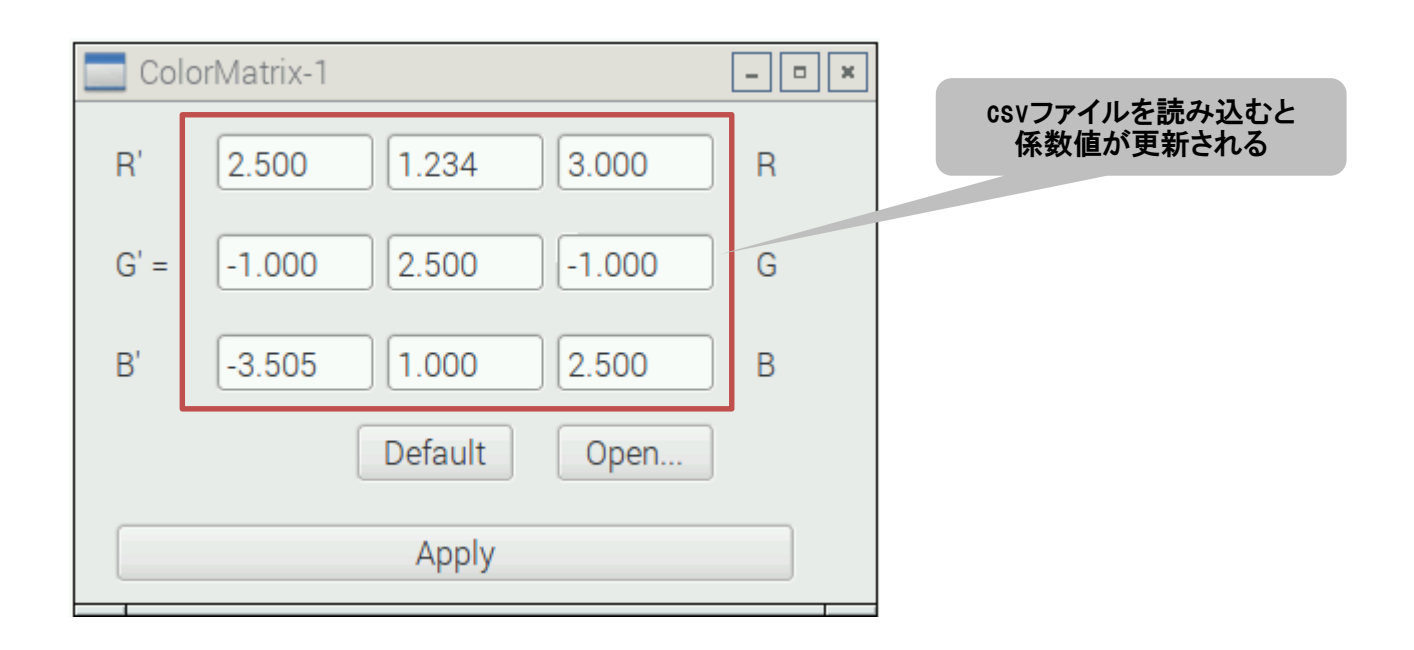

### 2-2. ColorMatrixプラグイン(続き)

③iniファイル及び、係数値の表示/非表示について 本プラグインは、パラメータ値をiniファイルとして保持する機能を提供する。 ColorMatrix値の他、設定画面内の係数値表示/非表示切り替え用の設定を保持する。 iniファイルはプラグインのロード時に読み込まれる。以下にiniファイルの書式を示す。

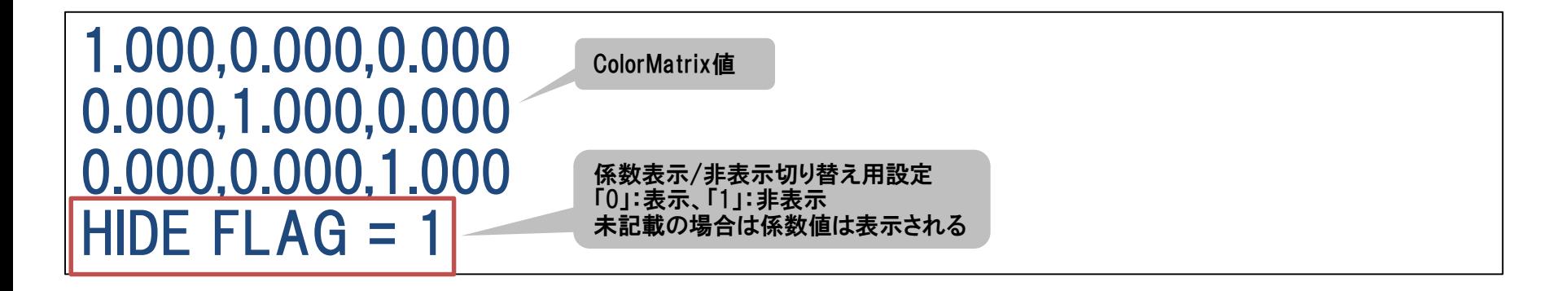

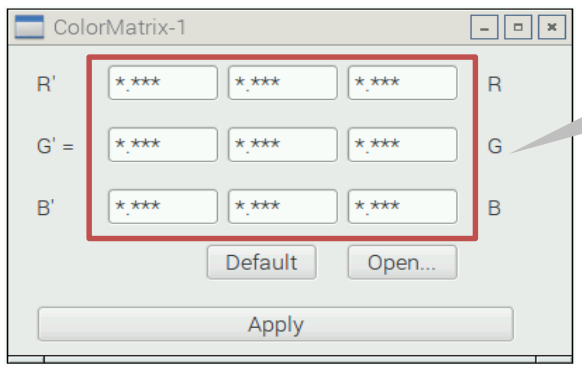

「HIDE FLAG = 1」の状態で 設定ファイル(csv)を読み込むと係数値が 非表示となり、入力操作不可となる

2-3. Demosaicプラグイン

#### ①Demosaicプラグインについて Bayer画像からRGB形式またはBGR形式の画像に変換することができる。 UIで変換形式を指定する。

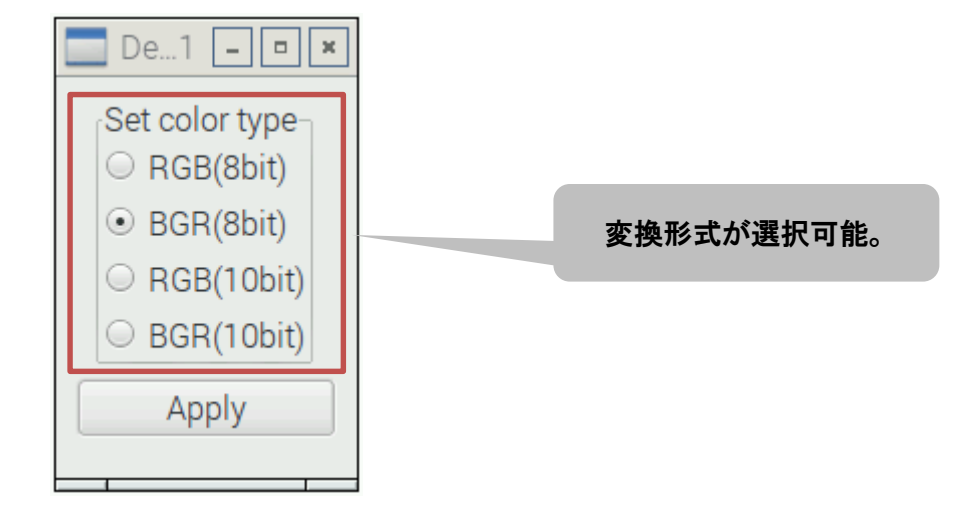

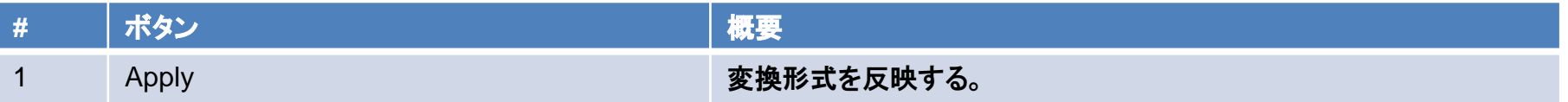

### 2-3. Demosaicプラグイン(続き)

②iniファイルについて 本プラグインは、パラメータ値をiniファイルとして保持する機能を提供する。 iniファイルはプラグインのロード時に読み込まれる。以下にiniファイルの書式を示す。

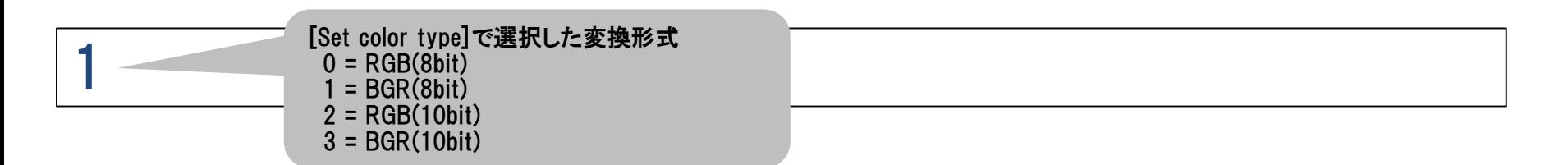

### 本プラグインのiniファイルは以下の場所に保存される。

/lib/Plugins/isp/Demosaic.ini

## 2-4. EdgeEnhancementプラグイン

### ①EdgeEnhancementプラグインについて

エッジ抽出係数を指定し、画像のシャープ度合(輪郭の強調)を調整することができる。

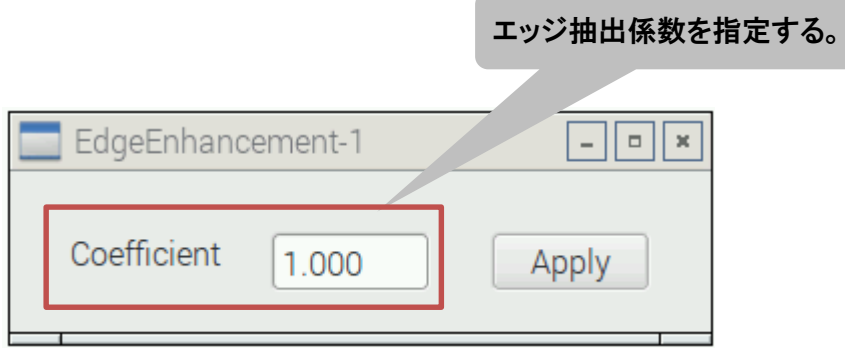

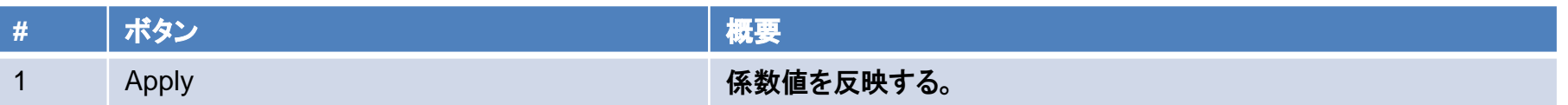

## 2-4. EdgeEnhancementプラグイン (続き)

②iniファイルについて 本プラグインは、パラメータ値をiniファイルとして保持する機能を提供する。 iniファイルはプラグインのロード時に読み込まれる。以下にiniファイルの書式を示す。

1.000 [Coefficient]で設定した値。

本プラグインのiniファイルは以下の場所に保存される。

/lib/Plugins/isp/EdgeEnhancement.ini

2-5. GammaCorrectプラグイン

①GammaCorrectプラグインについて ガンマ補正用の変換テーブルを使用し、画像の輝度値を変換することができる。 以下の2つの調整方法がある。 Function:手動で係数値を設定することで変換テーブルを作成する。 Table :変換テーブルを設定ファイル(csv)から読み込む。

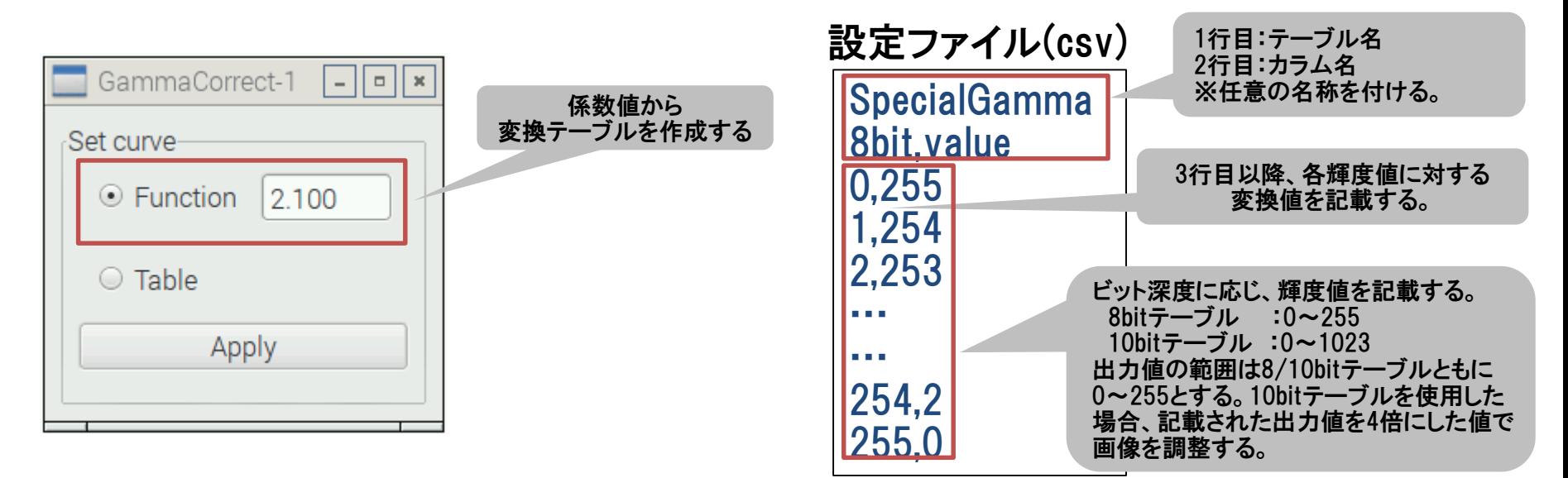

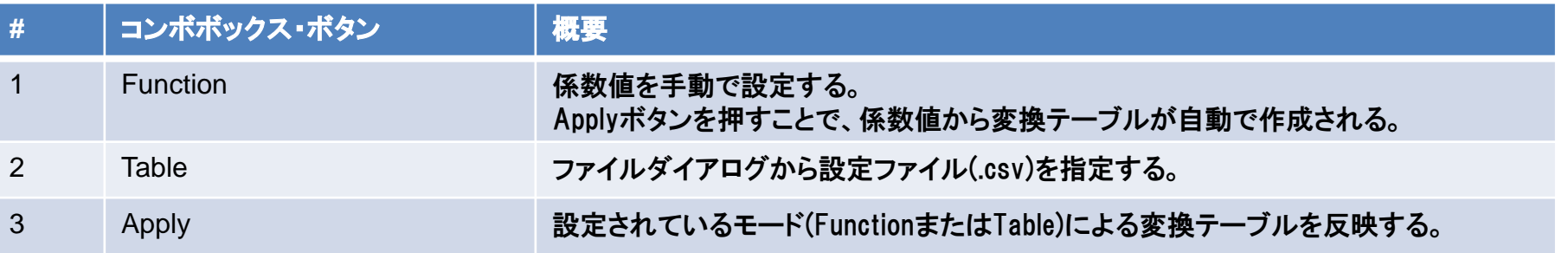

### 2-5. GammaCorrectプラグイン(続き)

②iniファイルについて 本プラグインは、パラメータ値をiniファイルとして保持する機能を提供する。 iniファイルはプラグインのロード時に読み込まれる。以下にiniファイルの書式を示す。

2.100

0

[Function]で設定した値。

[Set curve]値。0:Function, それ以外:Table

/home/pi/VPF/src/Plugins/GammaCorrect/gamma\_correct\_table.csv

[Table]で指定した設定ファイルのパス。 (設定していない場合、記載されない。)

本プラグインのiniファイルは以下の場所に保存される。

/lib/Plugins/isp/GammaCorrect.ini

## 2-6. ResizeImageプラグイン

①ResizeImageプラグインについて 画像サイズを調整することができる。 「Specific」選択時は、指定したType(x2,default,x1/2,x1/4)に画像サイズを調整する。 「Apply」ボタンを押下することによって設定が反映される。 「Percent」選択時はスライダーで指定したパーセンテージ(10~200%)に画像サイズを 調整する。スライダー操作タイミングで設定が反映される。

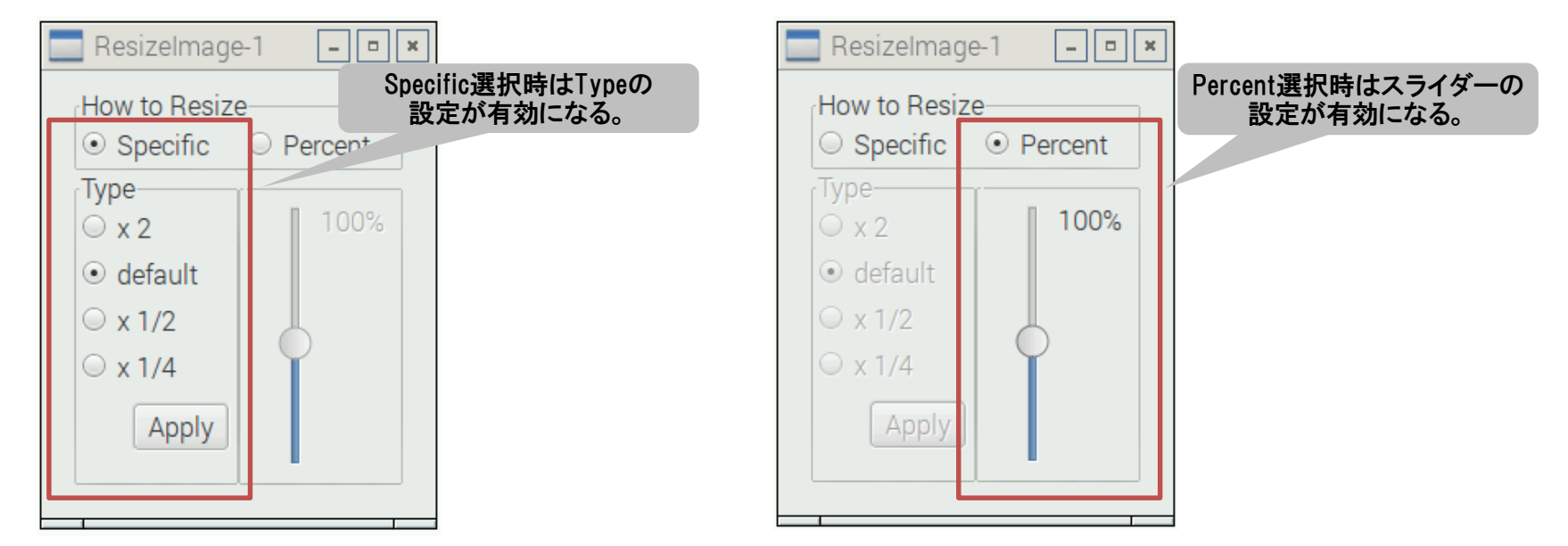

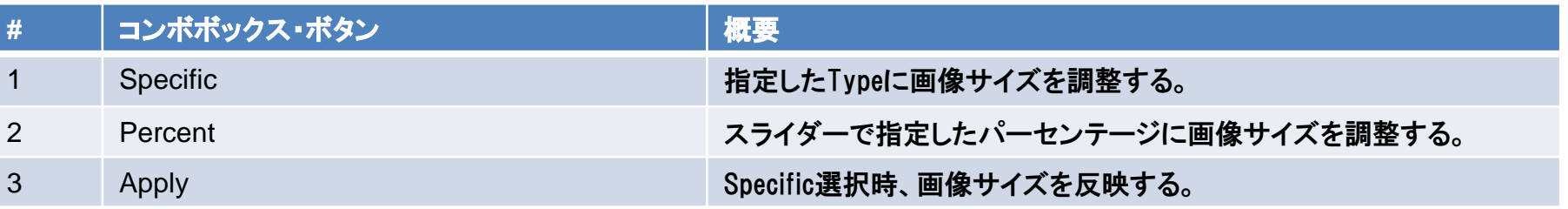

## 2-6. ResizeImageプラグイン(続き)

②iniファイルについて 本プラグインは、パラメータ値をiniファイルとして保持する機能を提供する。 iniファイルはプラグインのロード時に読み込まれる。以下にiniファイルの書式を示す。

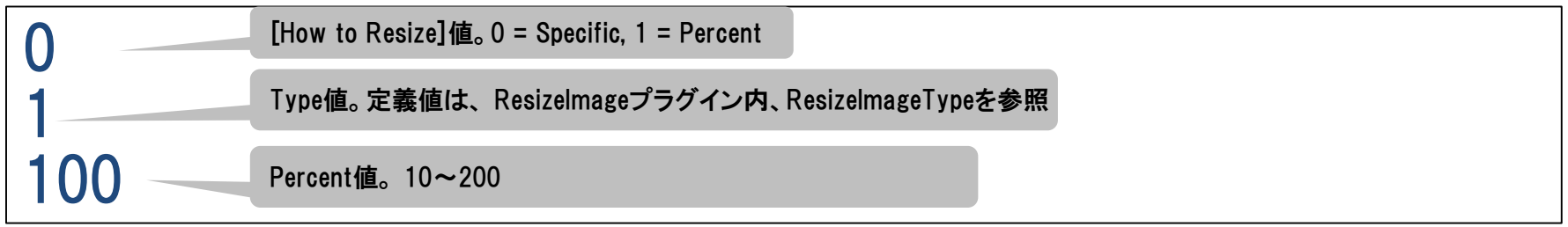

### 本プラグインのiniファイルは以下の場所に保存される。

/lib/Plugins/isp/ResizeImage.ini

# 2-7. WhiteBalanceGainプラグイン

①WhiteBalanceGainプラグインについて BayerパターンにおけるR/G/Bの比率を各信号に対する係数値の手動入力もしくは OnePush機能により調整する。手動入力の場合、R/Bに対する係数値を入力する ことができる。入力後、Applyボタンの押下により調整が行われる。 OnePush機能は、範囲選択した領域のGを基準に係数値を算出し、調整を行う。 算出した係数値は、UIに反映される。

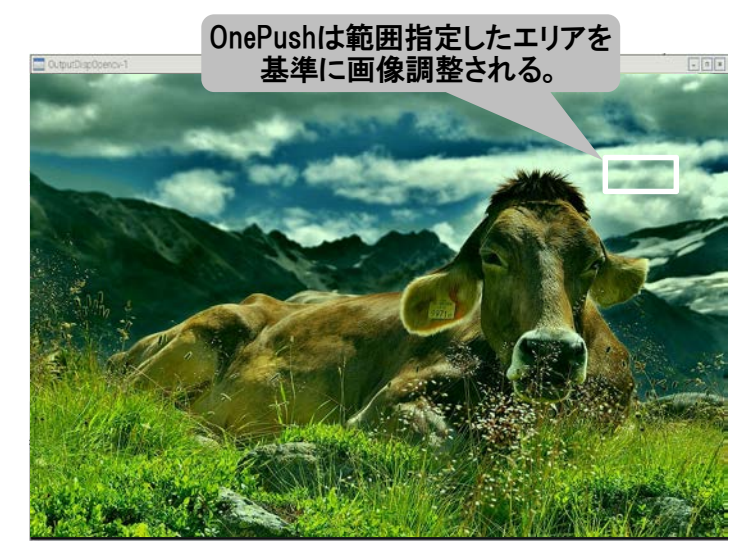

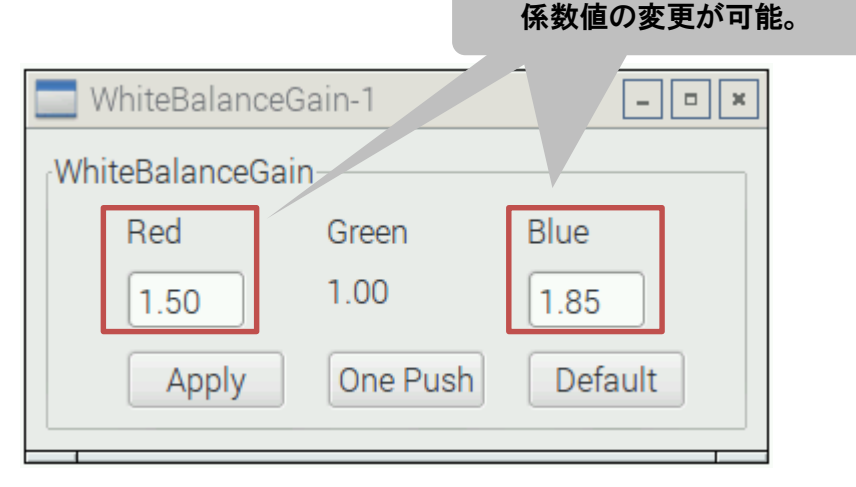

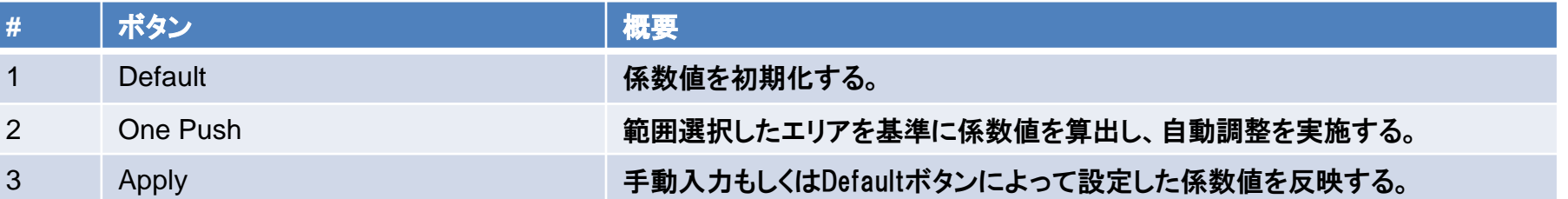

## 2-7. WhiteBalanceGainプラグイン(続き)

#### ②iniファイルについて 本プラグインは、パラメータ値をiniファイルとして保持する機能を提供する。 iniファイルはプラグインのロード時に読み込まれる。以下にiniファイルの書式を示す。

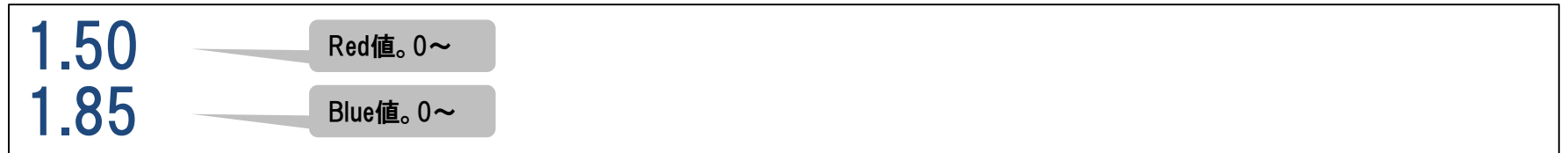

### 本プラグインのiniファイルは以下の場所に保存される。

/lib/Plugins/isp/WhiteBalanceGain.ini

## 3-1. OpenCVDispプラグイン

①OpenCVDispプラグインについて OpenCVを使用し、画像を出力する。本プラグインを画像処理フローに複数配置することで、 同時に複数の画像を出力することができる。 表示領域をマウスでドラッグすることで選択した矩形領域の座標情報をVPF本体に保持する。

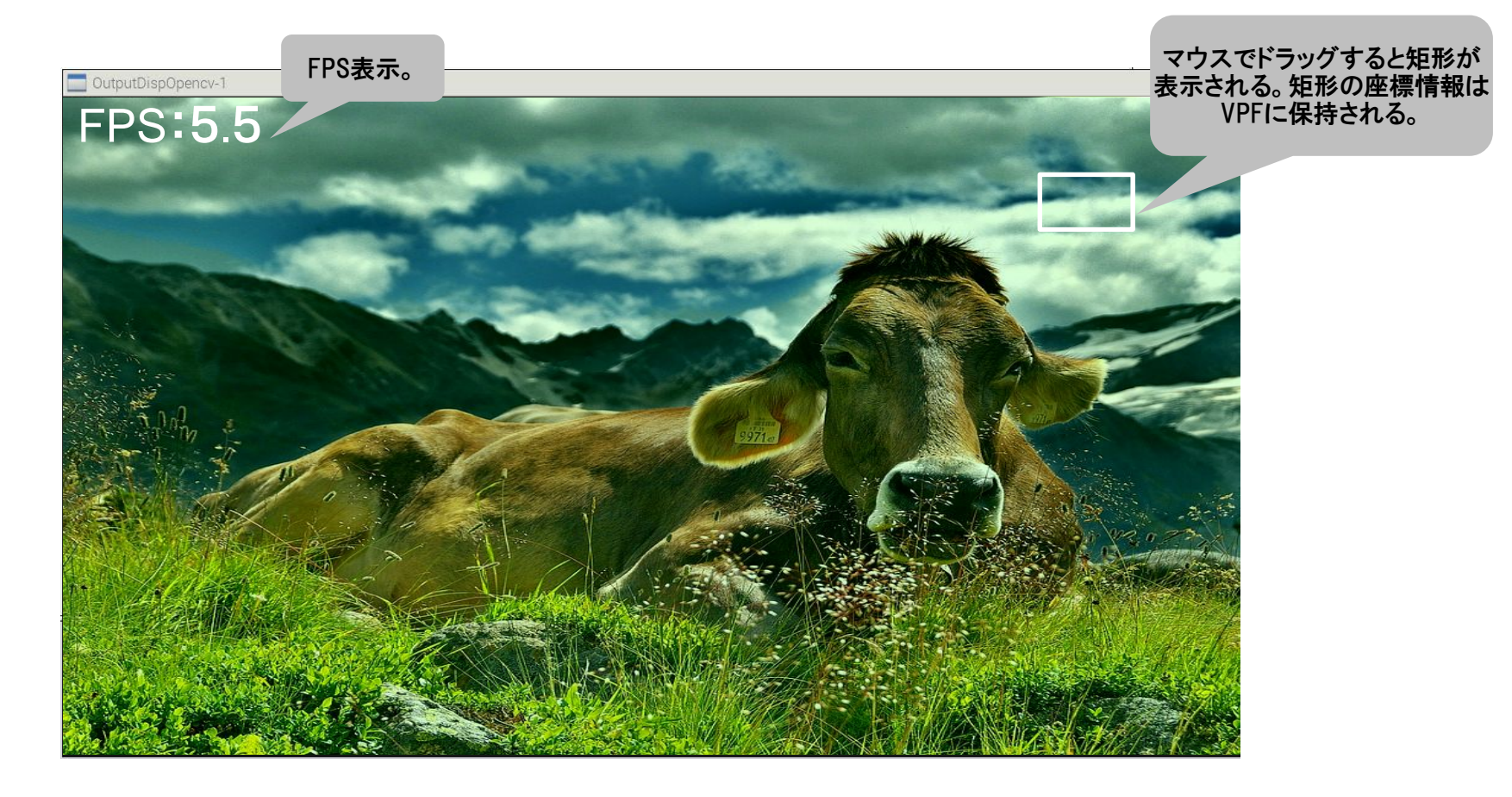

### 3-2. OpenGLDispプラグイン

①OpenGLDispプラグインについて OpenGLを使用し、画像を出力する。描画位置を↑,↓,←,→キーで移動できる。 F10キーで縮小表示(320\*180固定)、 F11キーで全画面表示、 ESCキーで オリジナルの画像サイズで表示する。キーイベントを受け取るために、VPF本体の ウィンドウにフォーカスを合わせる必要がある。 尚、OpenGLDispプラグインは検証段階の為、制限事項がある。制限事項の詳細は別紙

「06\_残課題List.xlsx」を参照。

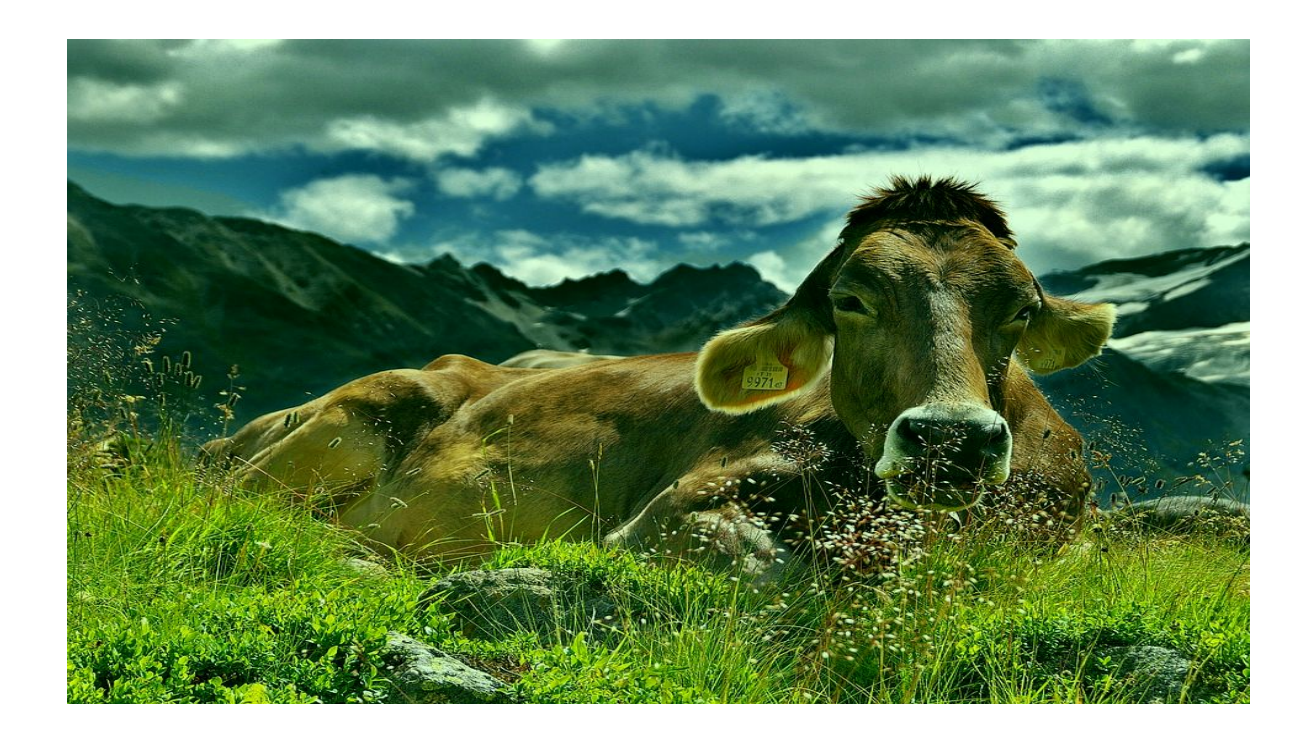

### 3-3. SaveToAviプラグイン

①SaveToAviプラグインについて RGB形式もしくはBGR形式のフレームデータを8bit YUV形式の非圧縮AVIファイルとして 保存することができる。 「Create AVI file…」ボタンからファイルダイアログを開き、出力ファイル名(フルパス)を指定 する。Fpsスライダーから出力ファイル再生時のFpsを設定する。 「Apply」ボタン押下することで出力ファイル名、Fpsを確定する。 メインウィンドウの「再生」ボタン押下でAVIファイルが生成され、「停止」ボタンを押下する まで生成したAVIファイルにフレームデータが蓄積される。 再度、「再生」、「停止」ボタンを押下すると、同AVIファイルにフレームデータが上書きされる。 AVIファイルを新規作成したい場合は、出力ファイルパスを変更、または保存対象の AVIファイルを別ディレクトリに移動する。

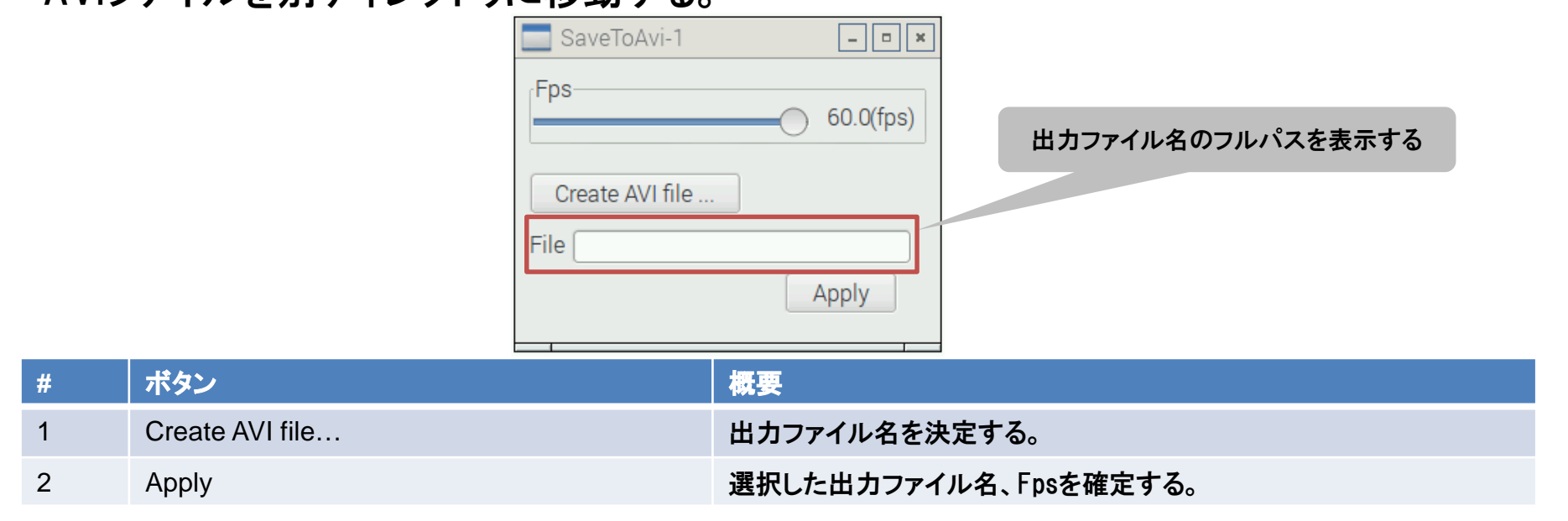

### 3-3. SaveToAviプラグイン(続き)

#### ②画像処理フロー構成例 SaveToAviは、OutputPortスペックが無い為、後段にプラグインを接続する ことが出来ない。画像を描画しながらAVIファイル保存する場合は、下記の ようなフローを構成する。

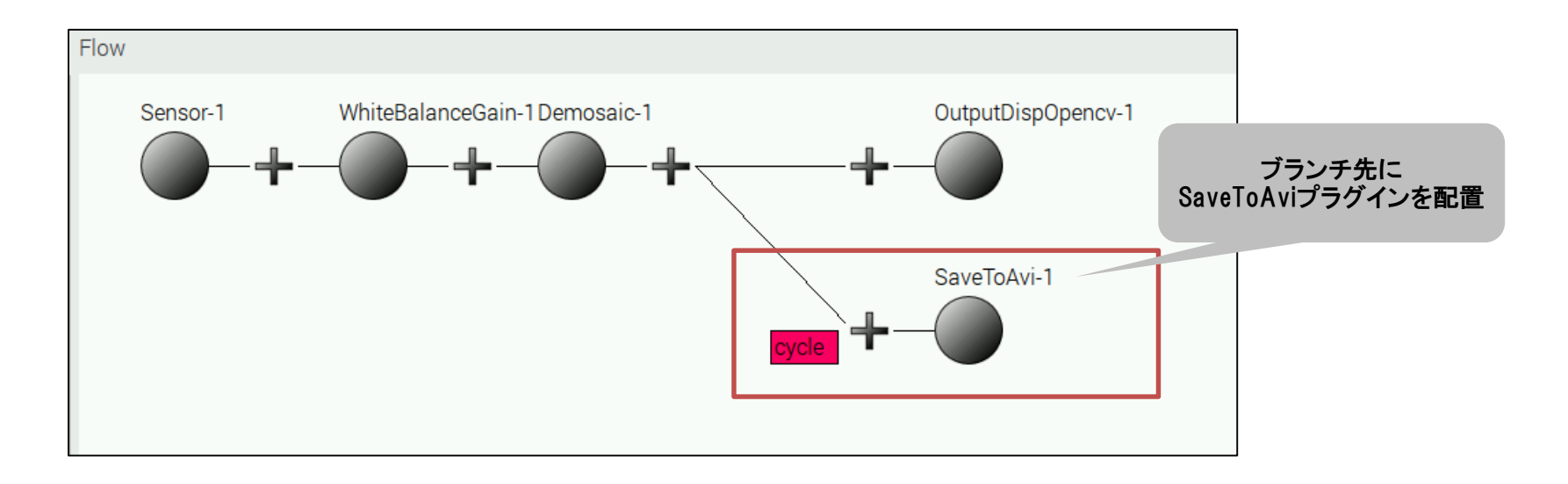

### 3-3. SaveToAviプラグイン(続き)

#### ③iniファイルについて 本プラグインは、パラメータ値をiniファイルとして保持する機能を提供する。 iniファイルはプラグインのロード時に読み込まれる。以下にiniファイルの書式を示す。

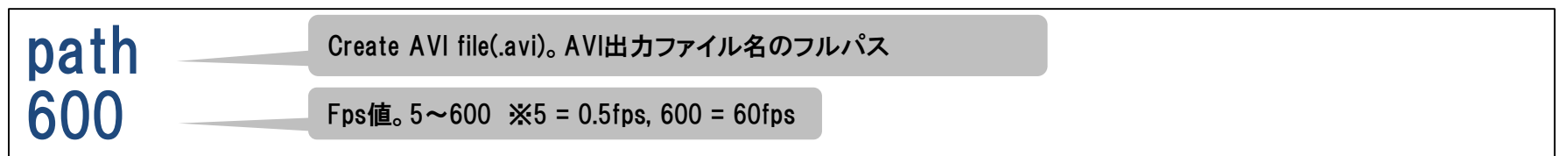

### 本プラグインのiniファイルは以下の場所に保存される。

/lib/Plugins/output/SaveToAvi.ini

### Appendix PluginPortSpec

VPF本体は、画像処理フローを構築する際にプラグイン同士の入出力仕様から接続可能 プラグインの判断を行う。また、描画開始時にフロー全体の接続妥当性チェックを行う。以 下に各プラグインのInputPort (入力候補)/OutputPort(出力候補)/PortRelation(入出力 関係)を示す。

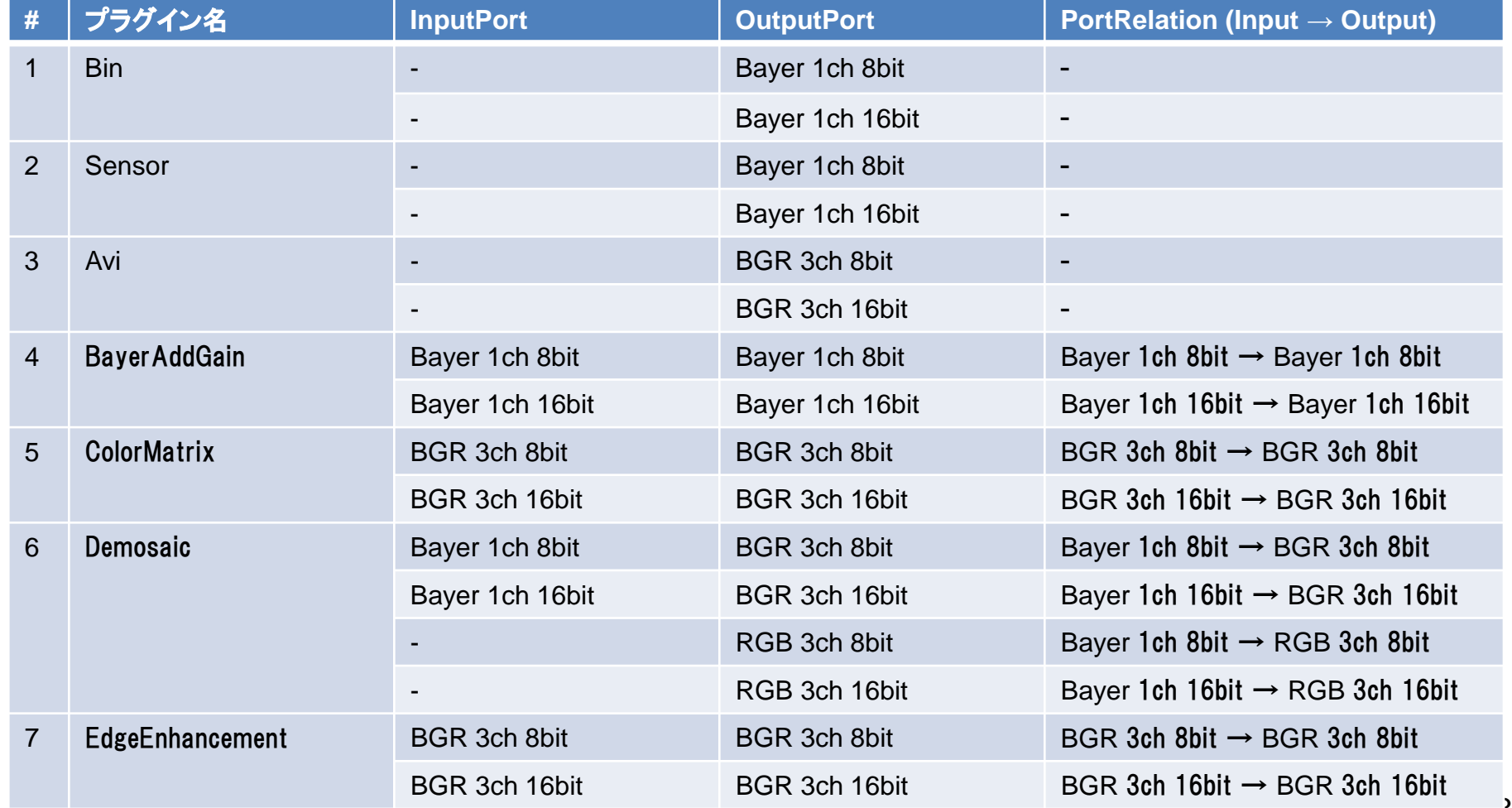

## Appendix PluginPortSpec(続き)

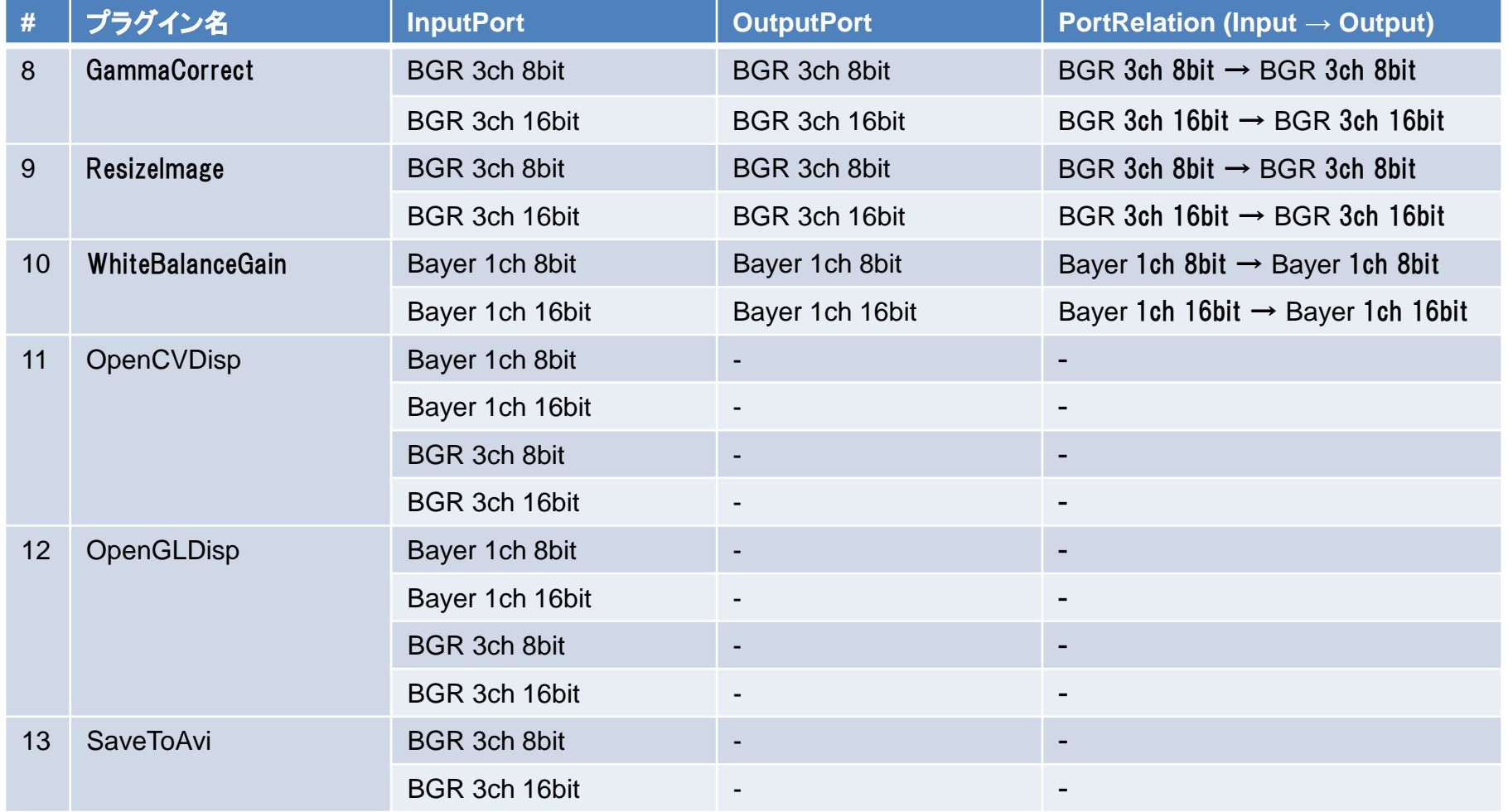